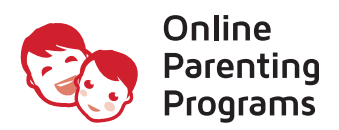

## Instrucciones de REGISTRO

- 1. Abra un navegador (Firefox, Chrome o Safari) haciendo clic en los iconos ubicados en el dock, en la parte inferior central de la pantalla
- 2. Ve a la siguiente página web https://pei.onlineparentingprograms.com
- 3. Seleccione su(s) clase(s) y haga clic en el botón **AÑADIR**
- 4. Verifica en la sección CARRITO si has añadido la clase correcta y haz clic en el botón CONTINUAR
- 5. Aparecerá la ventana emergente *Bienvenido de vuelta* y debajo del campo *Nuevos Clientes* field select CREAR NUEVA CUENTA
- 6. Nueva Cuenta: Rellena la Información de Acceso, Lugar de Tramitación, Información del Perfil y haz clic en el botón CREAR CUENTA
- 7. Ve a TRAMITAR. Ingrese el código de descuento PEI que se le proporcionó.
- 8. En la sección confirmación del pedido haz clic en **CONTINUAR**
- 9. En la página Mi Cuenta debajo de *Mis Clases* click the button EMPEZAR

*Al completar cualquiera de nuestras clases en línea y el examen final, un Certificado de finalización está disponible para su descarga inmediata. Su certificado es accesible en cualquier momento después de la finalización del curso, directamente desde su cuenta, en la sección Gestionar Certificados.*

- $\bullet$  NO OLVIDES CERRAR LA SESIÓN Después de terminar la sesión, haz clic en  $\bullet$  en la parte superior derecha para cerrar la sesión.
- **O** Puedes hacer una PAUSA o VOLVER de acuerdo con tu horario
- **6** Si necesitas ayuda en cualquier momento haz clic en **CHAT** en la esquina inferior derecha

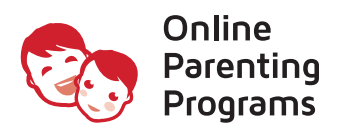

## VOLVER A LA CLASE

- 1. Abra un navegador (Firefox, Chrome o Safari) haciendo clic en los iconos ubicados en el dock, en la parte inferior central de la pantalla
- 2. Ve a la siguiente página web https://www.onlineparentingprograms.com
- 3. En la barra superior de navegación haz clic en INICIAR SESIÓN
- 4. Aparecerá la ventana emergente *Bienvenido de Vuelta* introduce tu correo electrónico y contraseña
- 5. En la sección Mi Cuenta debajo de *Mis Clases* haz clic en el botón RESUMIR

*Al completar cualquiera de nuestras clases en línea y el examen final, un Certificado de finalización está disponible para su descarga inmediata. Su certificado es accesible en cualquier momento después de la finalización del curso, directamente desde su cuenta, en la sección Gestionar Certificados.*

- $\bullet$  NO OLVIDES CERRAR LA SESIÓN Después de terminar la sesión, haz clic en  $\bullet$  en la parte superior derecha para cerrar la sesión.
- b Puedes hacer una PAUSA o VOLVER de acuerdo con tu horario
- **6** Si necesitas ayuda en cualquier momento haz clic en **CHAT** en la esquina inferior derecha